## How to Manage an Organization's Users

#### This guide covers:

- 1. How to access an organization's users
- 2. How to add users to a Organization (Assignment)
- 3. How to remove users from a Organization (Assignment)
- This guide does not apply to the Fullerton Organization.

Any questions about the Fullerton Organization members should be addressed with the Employee Training Center.

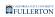

## **Table of Contents**

### Accessing the Organization's Users

#### **Step 1:**

Login to the ETC to begin on the Employee Training Center (ETC) dashboard Click on the **Administration** button

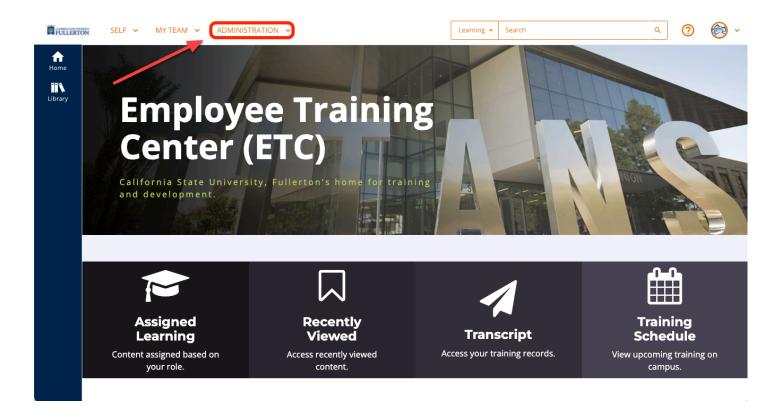

## Step 2: Click on **Organizations**

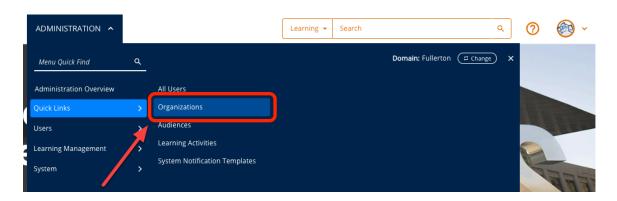

#### Step 3:

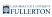

# Enter the learning activity name or code into the **Search** field Then, click on the **magnifying glass** to search

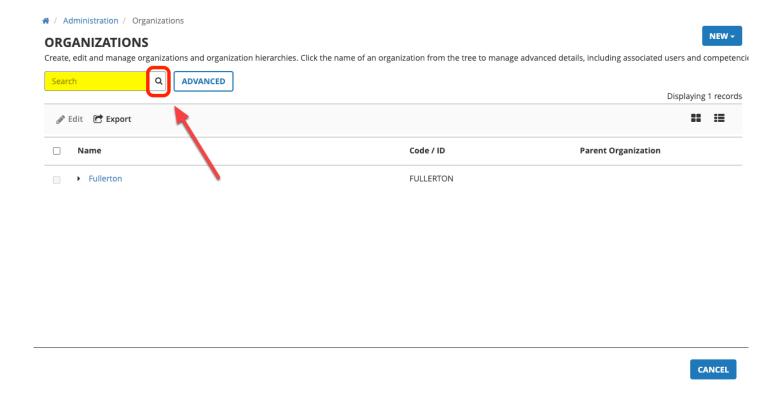

#### Step 4:

Click on the radio button for your **Organization** 

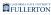

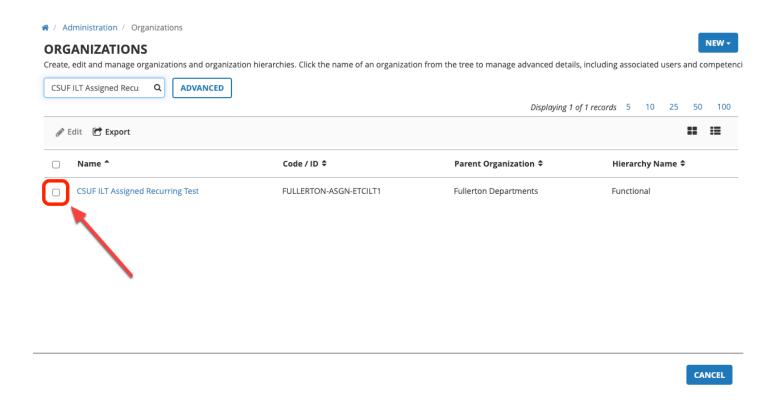

Step 5:
The screen will refresh to the Organization Summary
Click on Users

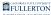

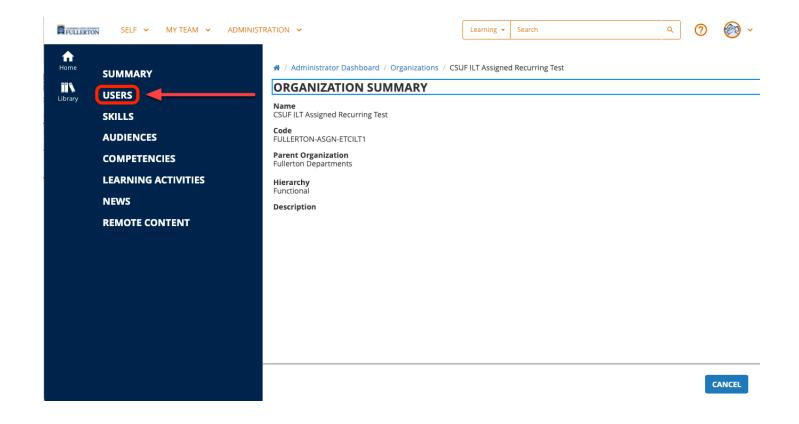

## Adding Users to an Organization

You may want to search for a user to check if they are already in the Organization before you add.

Enter user's name in search bar to see if they are already in the organization

#### **Step 1:**

Click on the **Add User** button to add a user

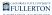

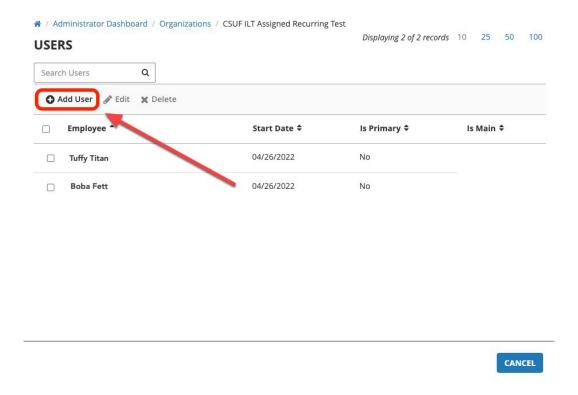

### Step 2:

Enter the user's name in the **Search** field

#### ADD USERS TO THE ORGANIZATION

Select users to add to the organization.

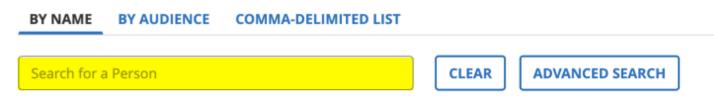

#### **Step 3:**

Users will populate in the dropdown menu

Click on the **checkbox** next to the users name

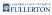

#### ADD USERS TO THE ORGANIZATION

Select users to add to the organization.

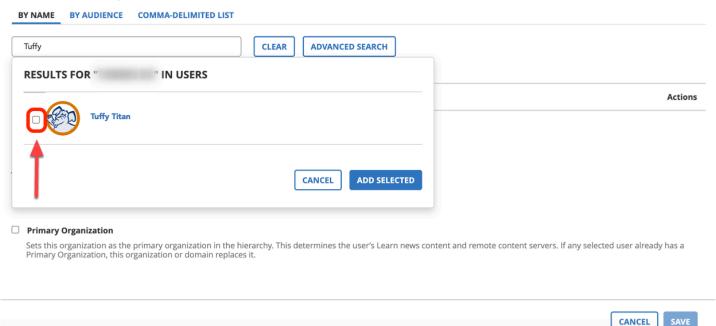

#### Step 4:

#### Click on the Add Selected button

#### Continue to Step 8

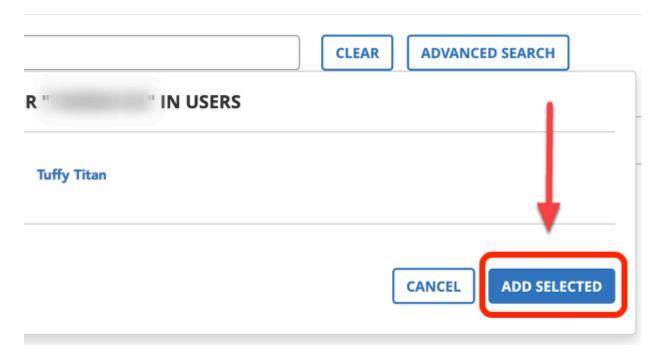

0

If you are attempting to add more than a few users, please use the commadelimited list option.

#### **Step 5 (OPTIONAL):**

Click on the Comma-Delimited List tab

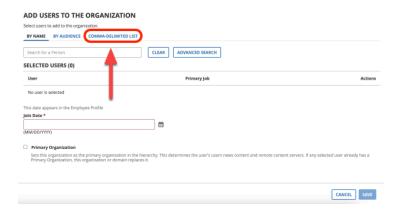

#### **Step 6 (OPTIONAL):**

Enter your list of users by **Username** or **Email** 

Separate each user's information by comma or semi-colon

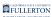

#### ADD USERS TO THE ORGANIZATION Select users to add to the organization. BY NAME BY AUDIENCE COMMA-DELIMITED LIST Enter a comma-delimited or semi-colon-delimited list of employees you want to add to the organization. Employees can be identified by username, employee ID, email address, or NT account name. You can add up to 100 employees at a time. tuffytitan@fullerton.edu, bobafett@fullerton.edu, leiaorgana@fullerton.edu, reyskywalker@fullerton.edu CLEAR ADD USERS SELECTED USERS (0) **Primary Job** User Actions No user is selected This date appears in the Employee Profile Join Date \*

## Step 7: Click on the Add Users button

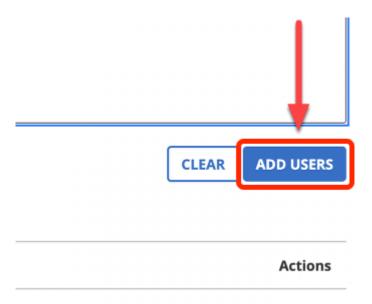

#### Step 8:

Click on the Calendar icon to enter today's date for the Join Date

CANCEL

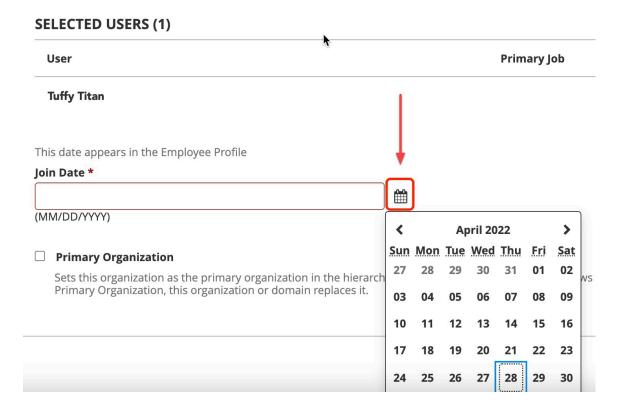

DO NOT check the Primary Organization box.

#### Step 9:

Click on the Save button on the bottom right-hand corner of the page

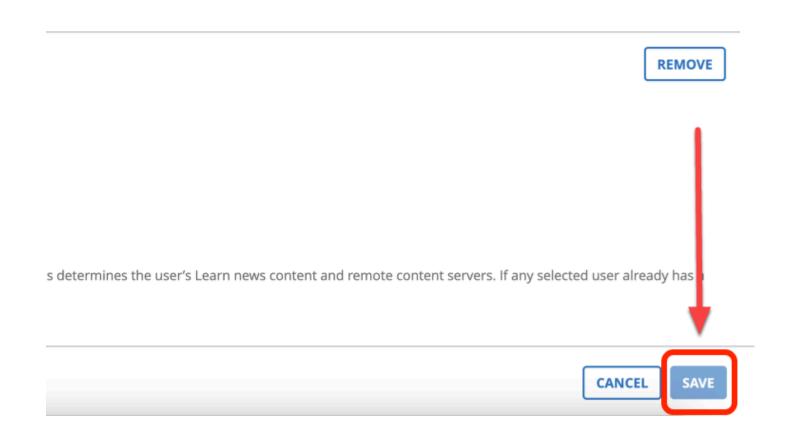

## Removing Users from an Organization

### **Step 1:**

Select the user by checking the box next to their name

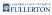

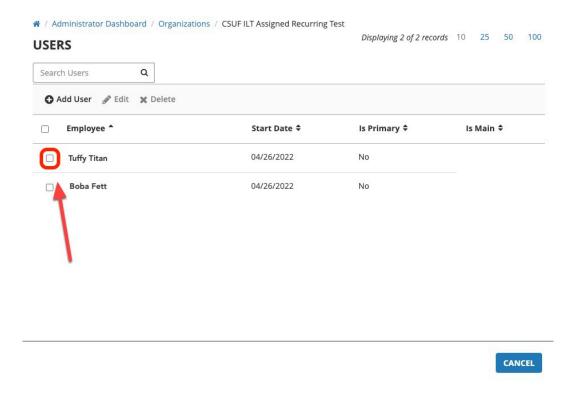

## Step 2: Click on the **Delete** button

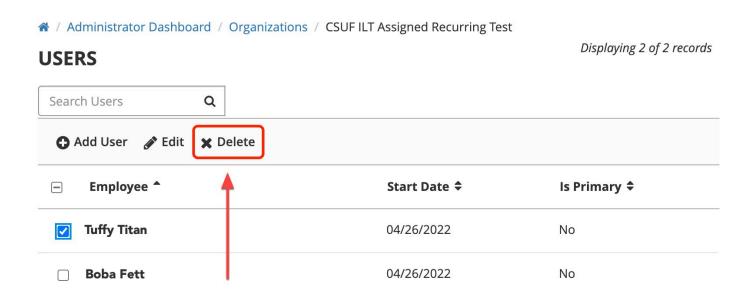

0

Clicking **Delete** here does not remove the user from the system, it only removes the user from the Organization.

## **Need More Help?**

Please contact the ETC at: <a href="mailto:employeetrainingcenter@fullerton.edu">employeetrainingcenter@fullerton.edu</a>